## Downloading the E117 App Desktop Version

Step 1. Click on the link E117 App (desktop Version) on Module website. When prompted click 'save as' then enter the location on your computer that you wish to save it to and then wait for the App to download.

Step 2. When the download has completed click 'open'. You will now view this window. Click on 'Unzip' at the top of the box. The files will be extracted to the location you selected earlier.

Step 3. Click on the E117 icon with the thumbnail picture

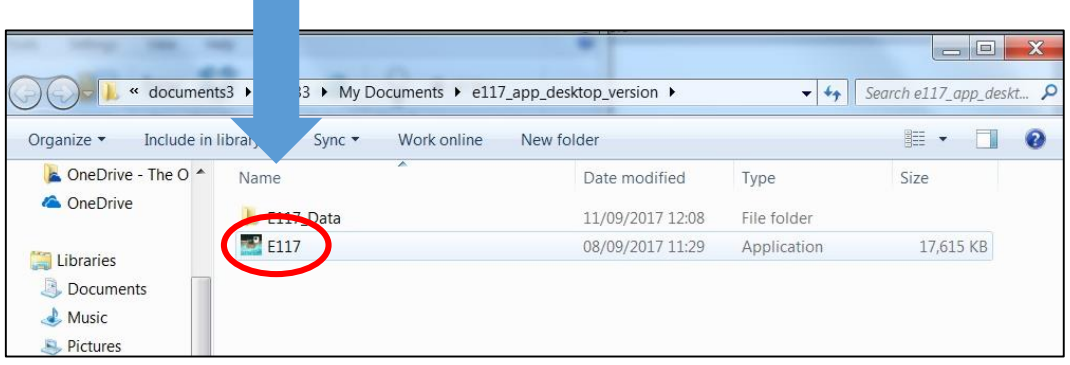

Step 4. Click on 'Play' where you will view the home screen image for the App. Click on the image and the muscle model will appear with the menu located on the right hand side.

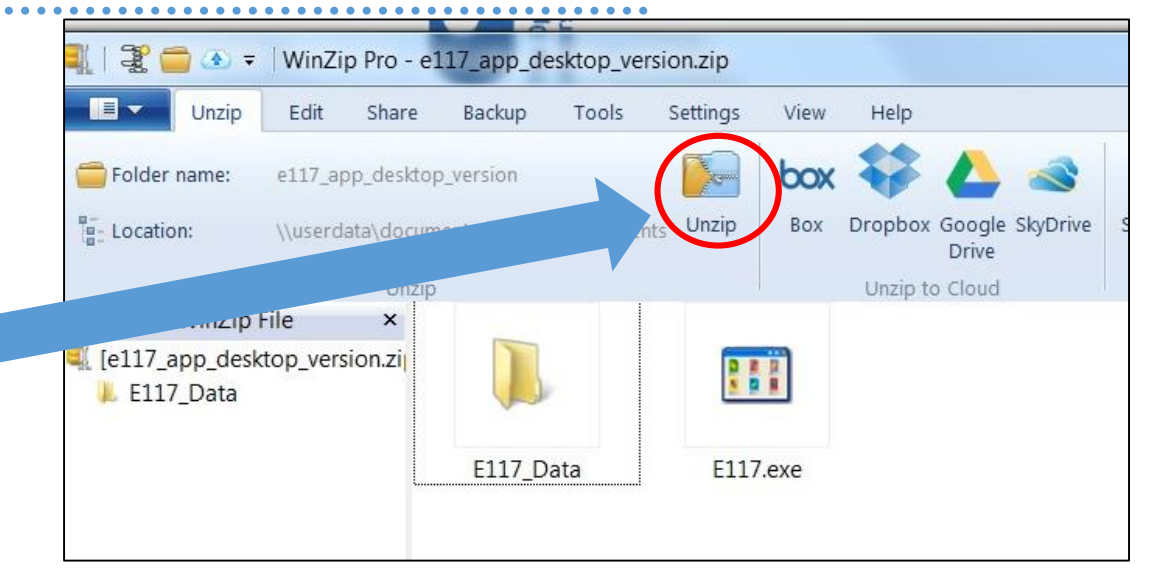

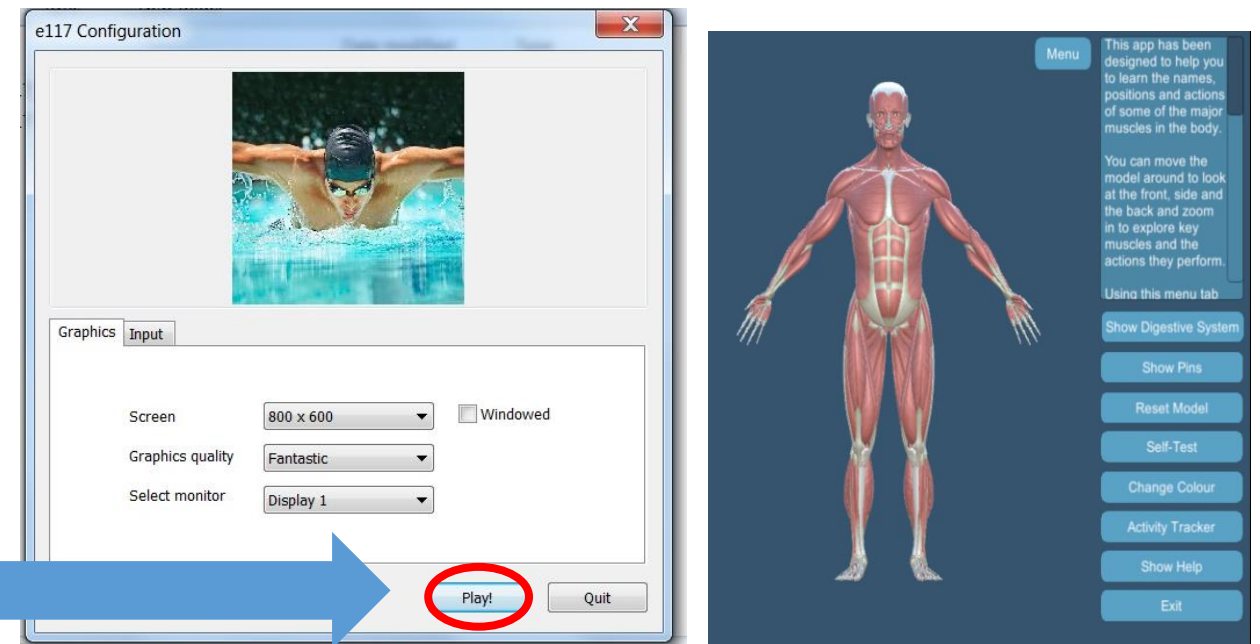